# **TÀI LIỆU HƯỚNG DẪN CÀI ĐẶT SỬ DỤNG AN TOÀN THÔNG TIN TRÊN MÁY TÍNH CÁ NHÂN**

## **1. WINDOWS**

#### **1.1. Sao lưu và phục hồi dữ liệu**

Sao lưu là bản sao của dữ liệu, được tạo ra với mục đích khôi phục lại dữ liệu đó trong trường hợp chúng bị hư hại hoặc mất mát. Dữ liệu gốc sẽ không bị xóa đi sau khi quá trình sao lưu được thực hiện.

#### **Các bước thực hiện sao lưu**

Việc sao lưu dữ liệu sẽ được diễn ra tự động theo cấu hình được thiết lập với tên thư mục lưu trữ mặc định được tạo trên ổ cứng ngoài là **FileHistory**.

Bước 1. Kết nối ổ cứng ngoài với máy tính qua cổng USB

Bước 2. Nhấn **Start >Settings** và đi đến **Update & Security > Backup > Add a drive** (Hình A).

Bước 3. Chọn ổ cứng ngoài sao lưu đến. Nhấn vào **Back up now** để tiến hành sao lưu tức thì.

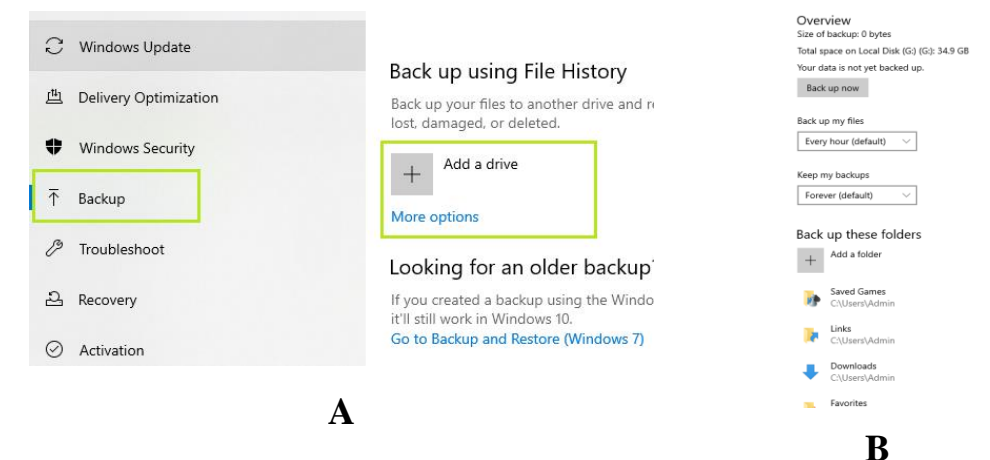

## **Thiết lập tuỳ chọn sao lưu**

(việc này chỉ cần làm lần đầu hoặc mỗi khi có sự thay đổi). (Hình B)

Bước 1. Nhấp vào More options ngay bên dưới nút on/off.

Bước 2. Thêm hoặc loại bỏ thư mục được sao lưu

Loại bỏ một thư mục khỏi danh sách được sao lưu: Chon thư mục cần loại bỏ / nhấn nút **Remove**

- Thêm một thư mục vào danh sách được sao lưu: Trong **Back up these folder**, nhấp vào **Add a folder**, trong cửa sổ **Select Folder** hãy chọn thư mục cần sao lưu và chọn **Choose this folder**.

Bước 3. Muốn thay đổi ổ đĩa lưu trữ chọn mục **Back up to a diffenrent drive**

#### **1.2. Khôi phục dữ liệu đã được sao lưu**

Windows 10 sẽ lưu trữ các phiên bản khác nhau của dữ liệu khi chúng được sao lưu thành công. Điều này cho phép khôi phục dữ liệu từ một thời điểm sao lưu cụ thể.

Bước 1. Mở Windows Explorer và tìm đến thư mục đã được sao lưu đến, thường mặc định là **FileHistory** trong ổ đĩa ngoài sao lưu.

Bước 2. Trong **Explorer** chọn **Tab Home**, Nhấn vào **History** như hiển thị bên dưới.

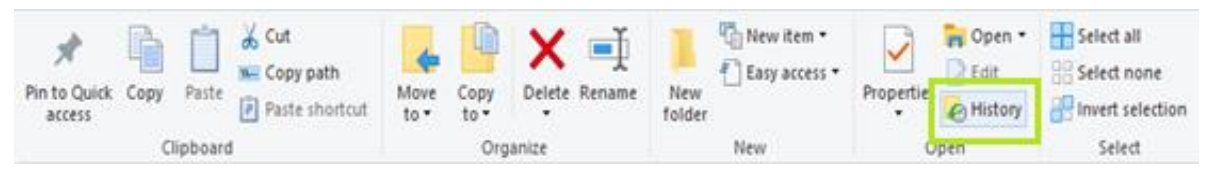

Trong cửa sổ **File History**, chọn thư mục hoặc file dữ liệu cần khôi phục và nhấp vào nút khôi phục màu xanh lục bên dưới.

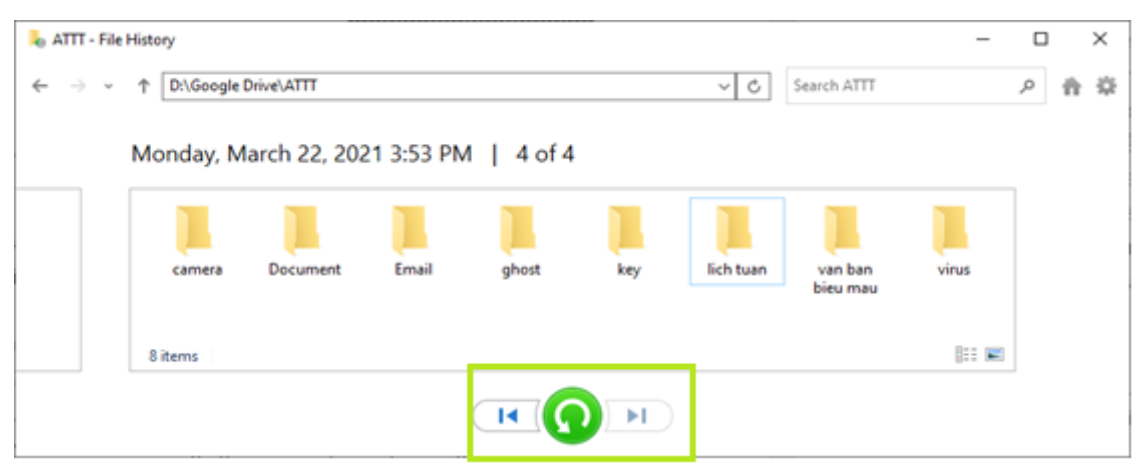

 $+ D\dot{\hat{e}}$  xem nội dung của file trước khi khôi phục, có thể nhấp chuột phải vào file và chọn **Preview.**

**1.3. Cài đặt và thay đổi mật khẩu đăng nhập**

Cài đặt và thay đổi mật khẩu máy tính sẽ giúp bảo mật máy tính tốt hơn. Ngoài việc đặt mật khẩu mới, Chúng ta cũng nên đổi mật khẩu sau một khoảng thời gian. Các bước thực hiện như sau:

Bước 1. Nhấn tổ hợp đồng thời 3 phím **Ctrl + Alt + Del** trên bàn phím. (Hình 1A)

Bước 2. Nhấp vào **Change a password**. (Hình 1B)

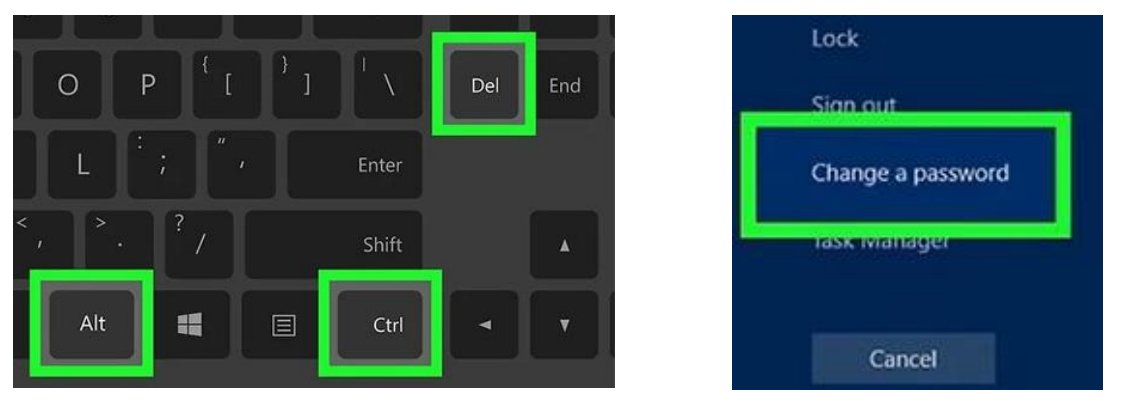

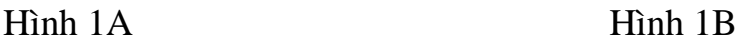

Bước 3. Nhập mật khẩu cũ của bạn. Nếu bạn chưa từng đặt mật khẩu, hãy để trống ô này. (Hình 1C)

Bước 4. Nhập mật khẩu mới của bạn. Bạn sẽ phải nhập nó hai lần để đảm bảo rằng mình không gõ sai.

Bước 5. Nhấp vào **Submit.** là mũi tên ở cuối hộp **Confirm password.**

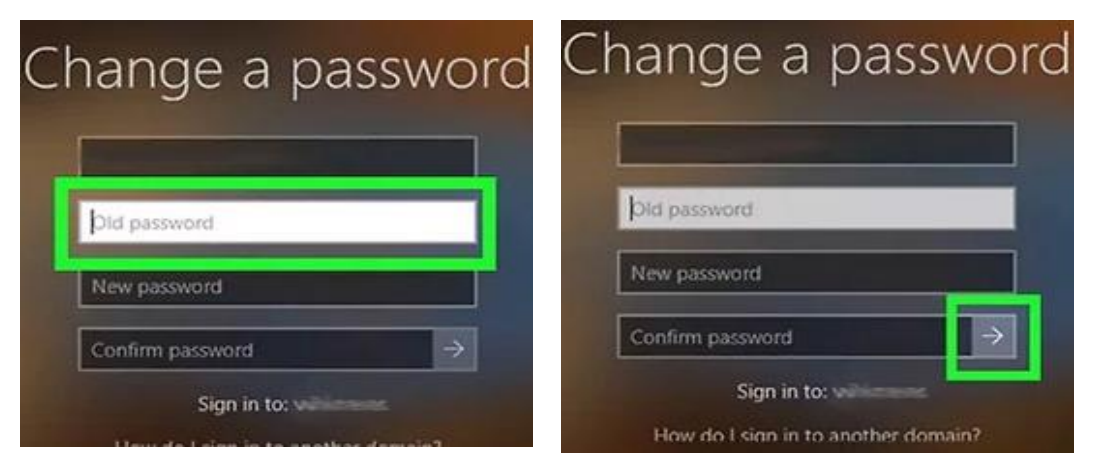

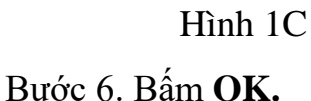

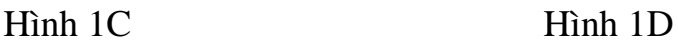

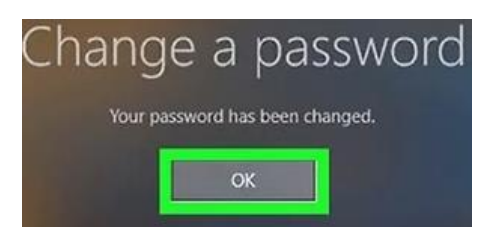

Bây giờ bạn đã đặt hoặc đổi mật khẩu thành công trên máy tính của mình. Bất cứ khi nào đăng nhập, bạn sẽ phải nhập mật khẩu này.

## **1.4. Cài đặt tường lửa**

Windows Firewall là một phần mềm được tích hợp trong Windows có tính năng bảo vệ máy tính, chống lại các chương trình độc hại như virus máy tính và hacker. Windows Firewall được bật mặc định trong Windows 10. Bạn không nên tắt windows Firewall trừ khi đã cài đặt và bật tường lửa của bên thứ ba hoặc không thể cài đặt chia sẻ được máy in hoặc dùng chung tài nguyên mạng.

## **Bật / tắt chế độ tường lửa**

Bước 1. Chọn nút **Start** > **Settings** > **Update & Security**

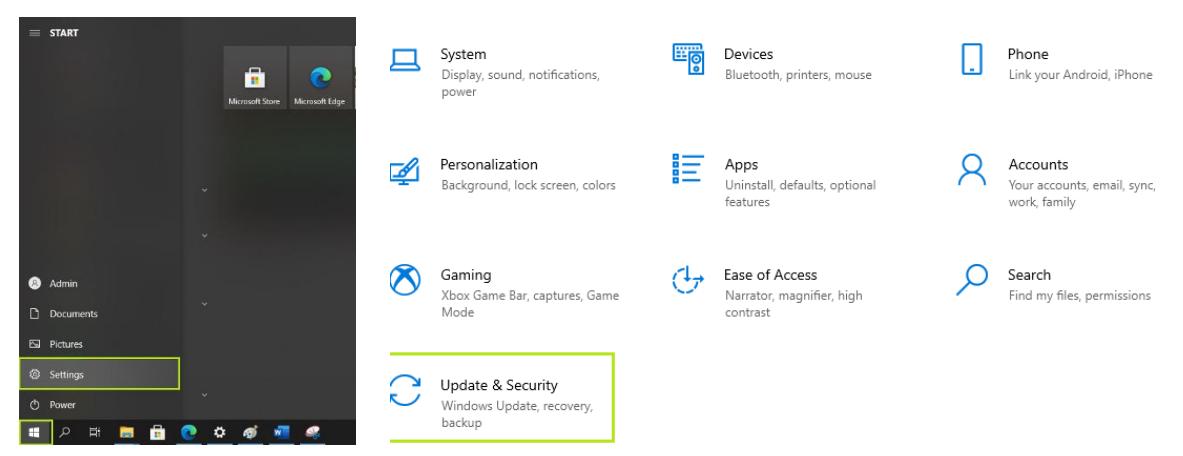

Bước 2. Nhấn **Windows Security > Firewall & network protection**. Chọn cấu hình mạng.

Bước 3. Nhấn vào **Domain network**, chọn **on** để bật và **off** để tắt

Bước 4. Nhấn vào **Private network**, chọn **on** để bật và **off** để tắt

Bước 5. Nhấn vào **Public network**, chọn **on** để bật và **off** để tắt

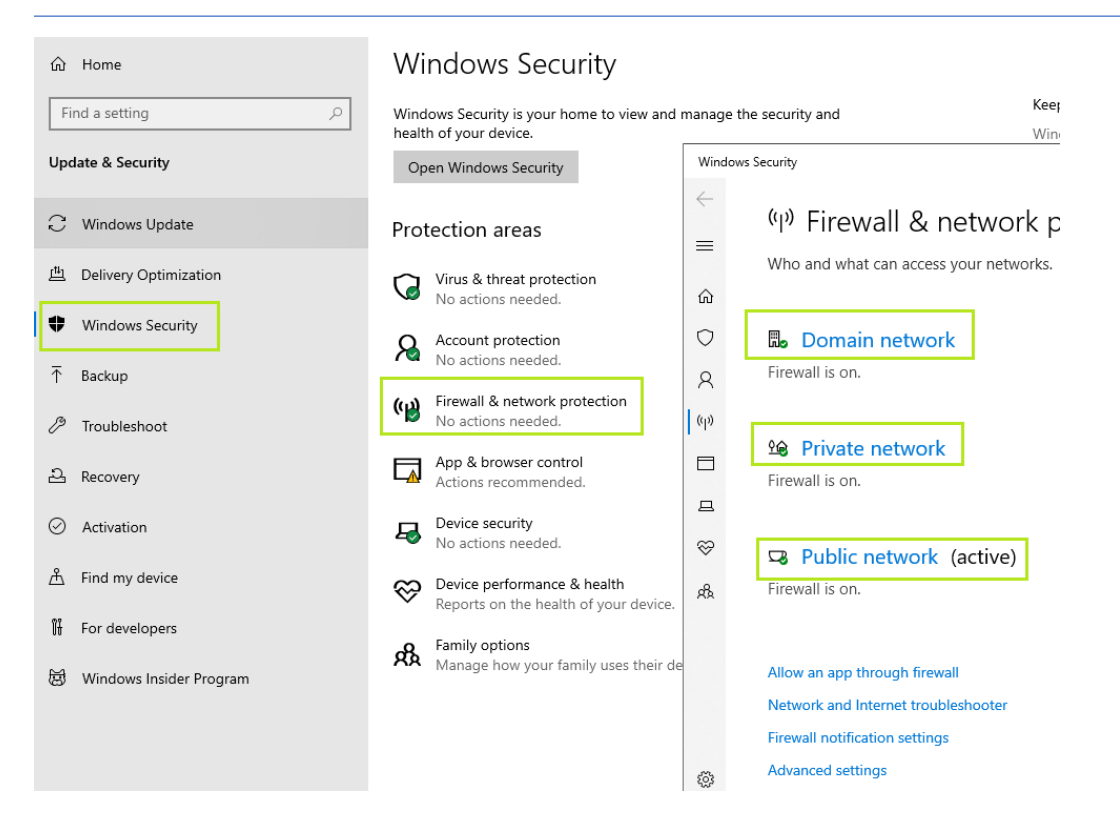

#### **1.5. Mật khẩu ổ đĩa và kỹ thuật bảo vệ dữ liệu quan trọng**

Việc cài đặt mật khẩu đăng nhập giúp máy tính an toàn hơn khi ta rời khởi máy tính. Tuy nhiên với những máy tính có dữ liệu quan trọng, việc đảm bảo an toàn ngay cả khi chúng ta tắt máy đi công tác dài ngày thì cần có một giải pháp khác đó là mã hoá toàn bộ dữ liệu ổ đĩa ngăn truy cập trái phép tuyệt đối. Ở cứng được mã hoá sẽ tự động bị khoá khi bạn tắt máy hay khởi động lại. Để mở dữ liệu bạn cần kích đúp vào ổ cứng và nhập mật khẩu.

Tuy nhiên nếu bạn quên mật khẩu thì cũng không có cách nào mở được dữ liệu đó. Bạn nên kết hợp sử dụng **One drive** hoặc **Driver google** để đồng bộ dữ liệu nơi làm việc và máy tính cá nhân mang theo.

Bước 1. Mở máy tính, nhấp chuột phải vào ổ cứng bạn muốn đặt mật khẩu và chọn **Turn on BitLocker** trong menu thả xuống. (Hình 2A)

Bước 2. Trong cửa sổ **BitLocker Drive Encryption**, tích chọn vào ô **Use a password to unlock the drive**, nhập mật khẩu vào hai ô **Enter your password** và **Reenter your password**, sau đó nhấn **Next**. (Hình 2B)

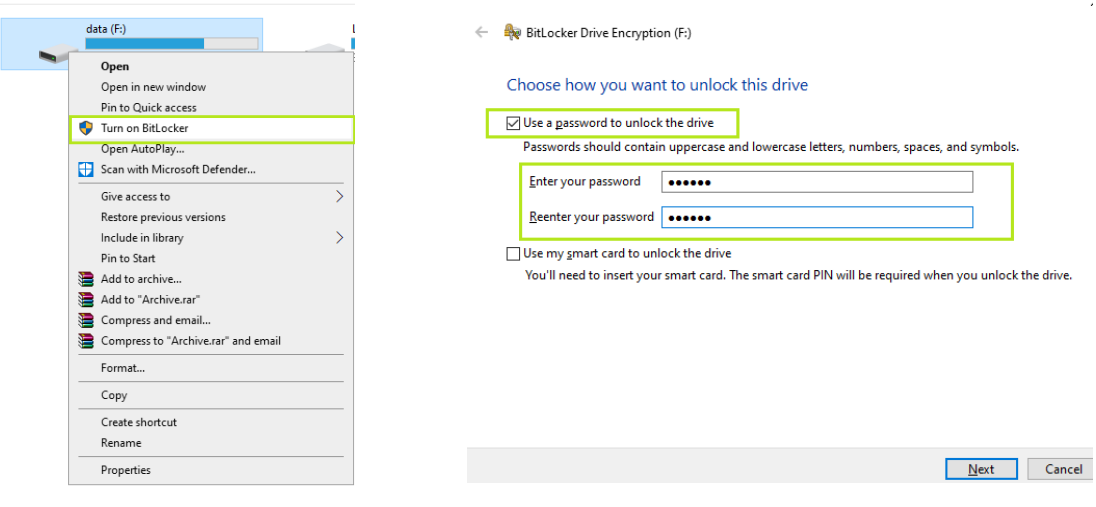

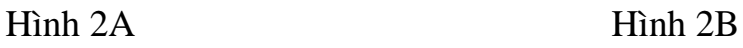

Bước 3. Chọn cách sao lưu mật khẩu:

- **Save to your Microsoft account:** Lưu vào tài khoản Microsoft.
- **Save to a file:** Lưu vào file trên máy tính.
- **Print the recovery key:** In ra giấy.

Ví dụ bạn chọn **Save to a file**, chọn vị trí lưu file rồi **Save,** nhấn tiếp **Yes** để xác nhận lưu mật khẩu khóa trên máy tính của bạn.

Bước 4. Ấn **Next** để tiếp tục.

Bước 5. Lựa chọn cách mã hóa đối với những tập tin đã có trên ổ đĩa:

 **Encrypt used disk space only (faster and best for new PCs and drives):** Chỉ mã hóa dung lượng ổ đĩa đã sử dụng (nhanh hơn và khuyên dùng cho PC, ổ đĩa mới sử dụng).

 **Encrypt entire drive (slower but best for PCs and drives already in use)**: Mã hóa toàn bộ ổ đĩa (chậm hơn, nhưng phù hợp với PC và ổ đĩa đã sử dụng lâu).

Chọn **Next** sau khi có lựa chọn phù hợp.

Bước 6. Nhấn **Start encrypting** để bắt đầu quá trình mã hóa ổ cứng.

## **2. OFFICE**

**2.1. Đặt mật khẩu file word / Excel**

Đặt mật khẩu bảo mật file Word/ Excel là cách thức đơn giản nhất để chúng ta ngăn chặn tình trạng sao chép, copy trái phép, đánh cắp nội dung soạn thảo. Khi người khác muốn mở tài liệu Word, hoặc muốn sao chép nội dung tài liệu hay chỉ một vùng dữ liệu thì phải nhập đúng mật khẩu mà chủ tài liệu đã thiết lập:

Bước 1. Trước hết chúng ta mở tài liệu cần đặt mật khẩu, nhấn biểu tượng **Office/File** chọn **Save As**.

Bước 2. Hiển thị giao diện tùy chọn lưu file. Tại đây người dùng nhấn vào nút **Tools** rồi chọn **General Options…**

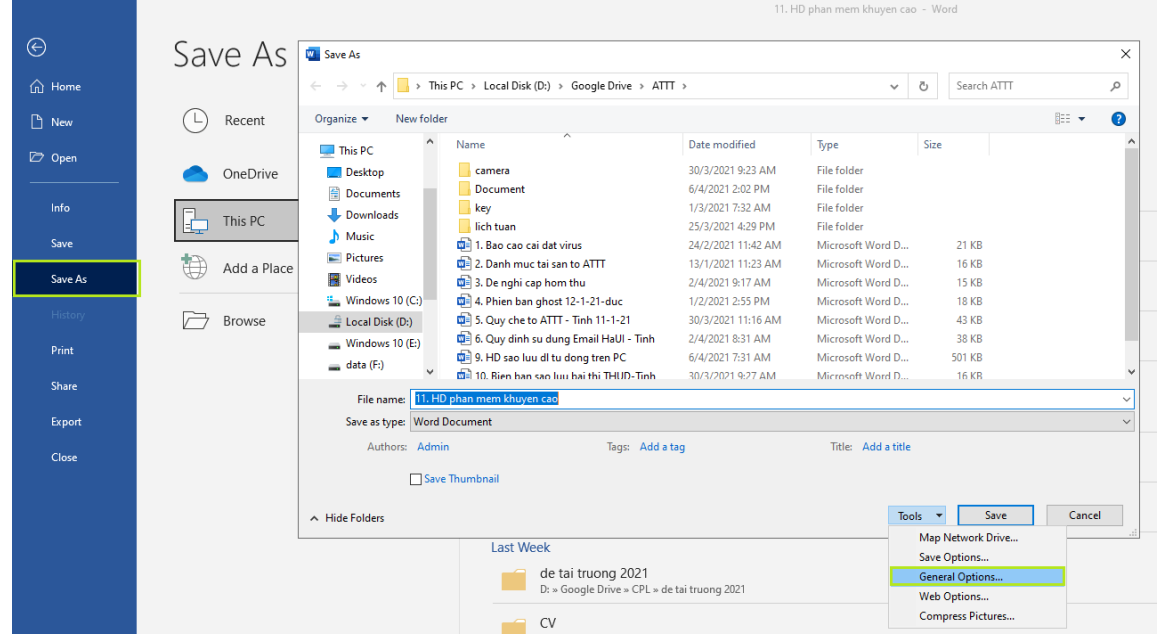

Bước 3. Hiển thị giao diện để chúng ta nhập mật khẩu. Để tạo **mật khẩu mở file** Word/Excel người dùng nhập mật khẩu tại **Password to open**. Tạo **mật khẩu thay đổi** tài liệu người dùng nhập mật khẩu tại **Password to modify**. Bạn nên đặt 2 mật khẩu này cùng 1 dãy ký tự tránh trường hợp quên mật khẩu. Nếu bạn chỉ muốn đặt mật khẩu mở file word thì chỉ cần điền vào Password to open.

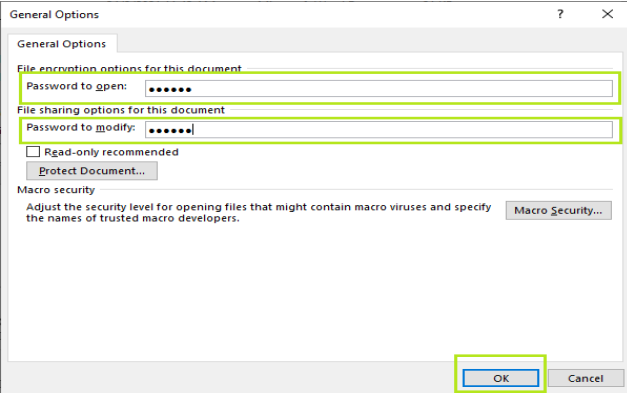

Bước 4. Sau đó chúng ta sẽ thấy giao diện yêu cầu xác nhận lại mật khẩu mới đặt.

Nếu đặt 2 mật khẩu thì người dùng được yêu cầu xác nhận lại 2 mật khẩu. Cuối cùng nhấn Save để lưu lại thiết lập.

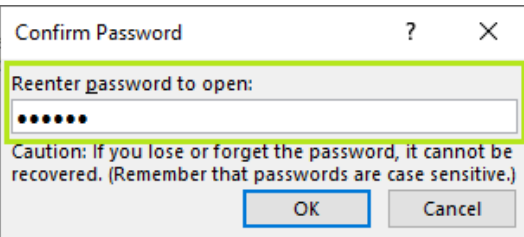

Bước 5. Bây giờ khi mở file Word đó ra sẽ hiện bảng yêu cầu nhập mật khẩu mở file như hình dưới đây. Người dùng buộc phải nhập đúng mật khẩu thì mới xem được nội dung tài liệu Word.

Nếu muốn xóa chế độ bảo mật thì chỉ cần làm tương tự và xóa mật khẩu đã thiết lập rồi nhấn OK để lưu lại là được.

#### **2.2. Cài đặt không cho copy và chỉnh sửa Word/Excel**

Với những tài liệu mang tính tham khảo thì người dùng có thể đặt chế độ không cho phép chỉnh sửa nội dung hay thay đổi định dạng nhưng vẫn xem được tài liệu, mở tài liệu không cần mật khẩu.

Bước 1. Mở tài liệu Word chúng ta nhấn chọn vào mục **Review** rồi nhấn tiếp vào công cụ **Protect**, rồi nhấn chọn tiếp **Restrict Formatting and Editing**.

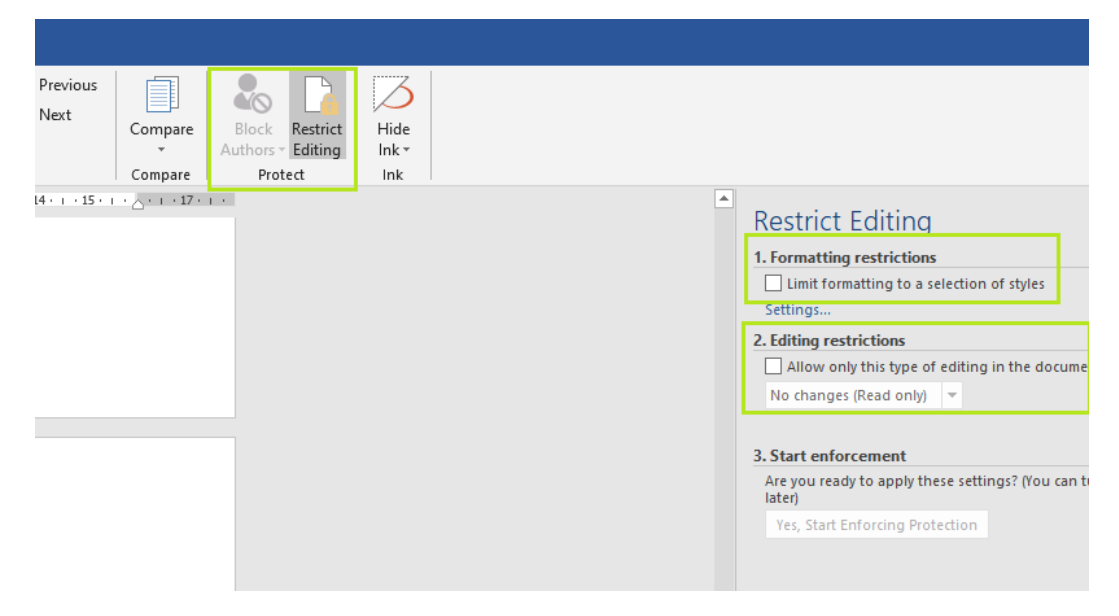

Bước 2. Hiển thị giao diện thiết lập ở cạnh phải màn hình. Nếu bạn không cho phép thay đổi nội dung, nhưng **không cho phép đổi định dạng** thì người dùng sử dụng tùy chọn **Formatting restrictions**, rồi tích chọn vào **Limit formatting to a selection of styles** và chọn **Yes, Start Enforcing Protection**.

Khi đó hiển thị hộp thoại để người dùng nhập mật khẩu bảo mật, nhấn OK để lưu lại.

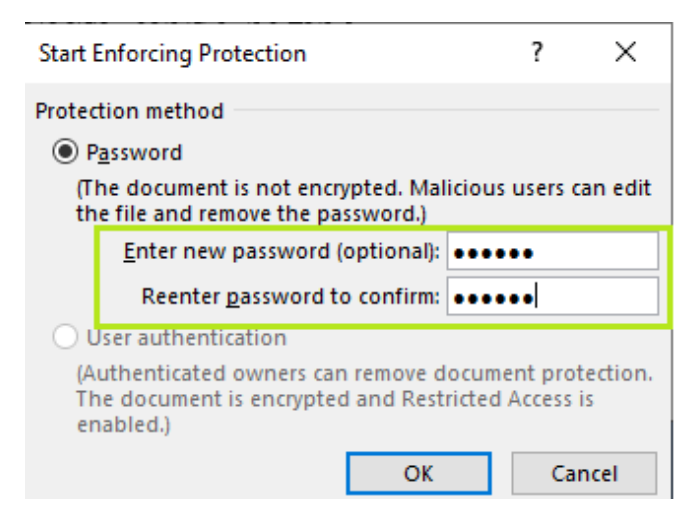

Nếu bạn **không muốn người khác thay đổi bất kỳ nội dung nào**, bao gồm cả định dạng thì nên sử dụng mục 2 **Editing restrictions** rồi tích chọn vào **Allow only this type of editing in the document** để kích hoạt chức năng này.

Tiếp đến hiển thị danh sách để chúng ta lưa chọn.

- Tracked changes: Chỉ được phép thực hiện thay đổi có để lại nhận biết.
- Comments: Chỉ được phép thêm vào các ghi chú trong văn bản.
- Filling in forms: Chỉ được phép thay đổi các đối tượng trong biểu mẫu.
- No changes (read only): Không cho phép thay đổi bất cứ điều gì trong văn bản, chỉ cho phép đọc.

Tại đây chúng ta sẽ lựa **chọn Filling in forms** rồi nhấn tiếp **Yes, Start Enforcing Protection** để bắt đầu thiết lập.

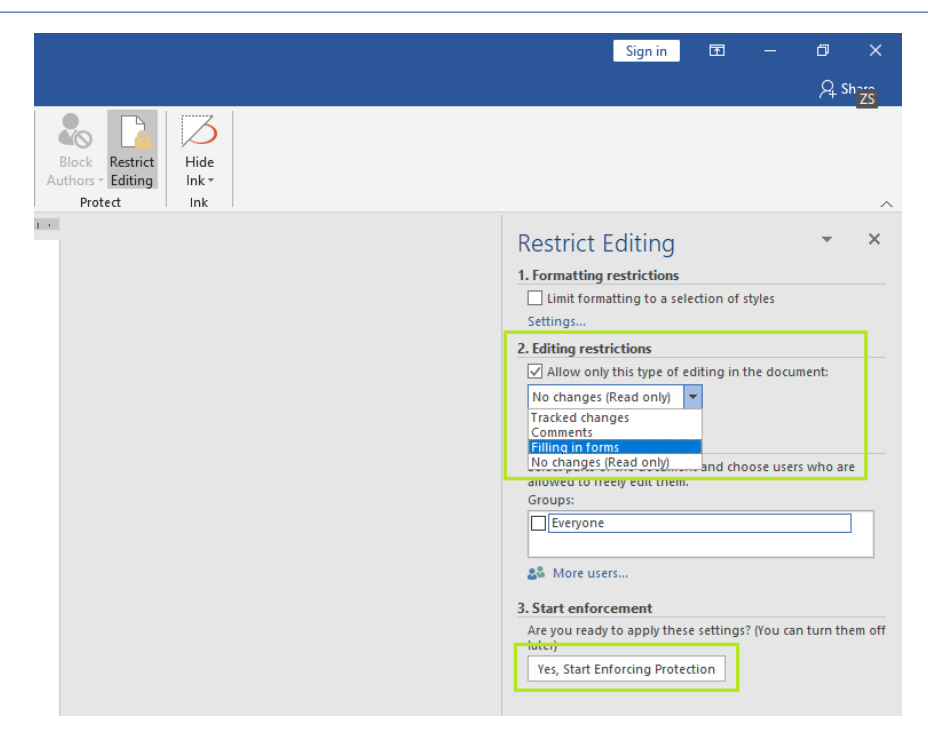

Cửa sổ yêu cầu bạn nhập mật khẩu bảo mật, nhập mật khẩu, nhấn OK để lưu lại.

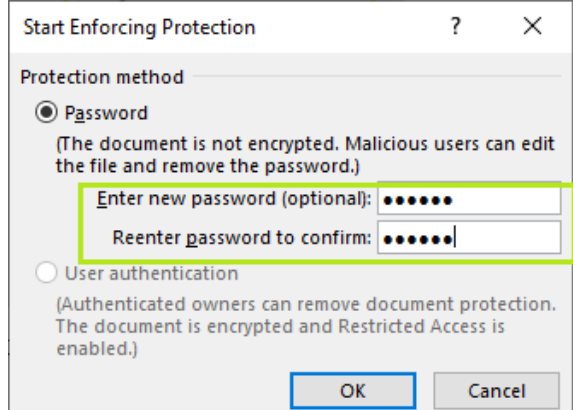

Việc cài đặt thành công, bạn sẽ thấy phần thanh công cụ để thay đổi được làm mờ đi.

Bước 3. Để hủy chế độ bảo mật người dùng truy cập lại mục **Protection** bên trên rồi nhấn vào **Stop Protection** để dừng chế độ bảo mật. Cửa sổ để nhập mật khẩu mà người dùng đã thiết lập trước, nhập lại mật khẩu > **ok**.